# Kurseinstellungen. Kurs einrichten.

Wenn Sie einen neuen Kurs anlegen, kommen Sie zunächst auf diese Seite. Sie können diese Seite auch wie folgt aufrufen:

#### Block *Einstellungen* → *Kursadministration* → *Einstellungen*.

In der Trainer-Rollen haben Sie standardmäßig das Recht diese Einstellungen zu definieren bzw. zu verändern.

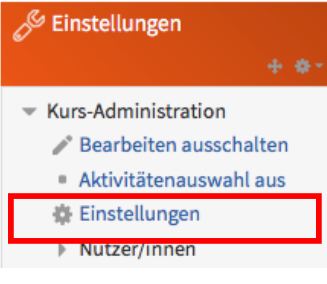

*Abbildung 1: Kurseinstellungen*

# Grundeinträge

Im Bereich Grundeinträge definieren Sie folgende Elemente

- **Vollständiger Kursname**
- **Kurzer Kursname** (wird üblicherweise in der Navigation angezeigt, vgl. Abbildung 2)
- Kursbereich (Bereich, wo der Kurs auf der Moodle-Instanz zu finden ist.)
- **Sichtbar** (Sie können den Kurs z. B. noch im Bearbeitungsmodus komplett verbergen)
- Kursbeginn (nur wesentlich für Wochenformat)
- **Kursnummer** (Nicht zwingend, z. B. für Zertifikate sinnvoll.)

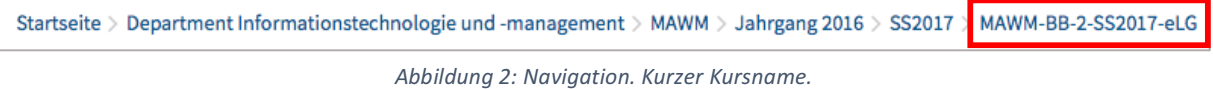

#### Kursbeschreibung

In diesem Bereich können Sie eine Kursbeschreibung oder Dateien zur Kursbeschreibung ergänzen. Diese erscheinen in der Kursliste und helfen somit bei der Kurssuche.

# Kursformat

Das Kursformat legt die grundlegende Darstellung des Kurses fest. Standardmäßig werden folgende Formate angeboten:

#### Einzelaktivität

Mit Auswahl dieses Formats können Sie nur eine einzelne Aktivität – Lernmaterial oder Aktivität – festlegen. So können Sie beispielsweise ein Lernpaket eines externen Autorentools oder ein eBuch als einzelne Kursseite anlegen.

# **Fnoodle SCHMID**

#### Soziales Format

Dieses spezielle Format sollten Sie wählen, wenn Ihr Moodle-Kurs nur aus einem Forum bestehen soll.

### Themenformat

Beim Themenformat wird der Inhalt in einzelne Themenbereiche (Abschnitte) gegliedert. Als Trainer können Sie die einzelnen Abschnitte mit Lernmaterialen und Aktivitäten befüllen.

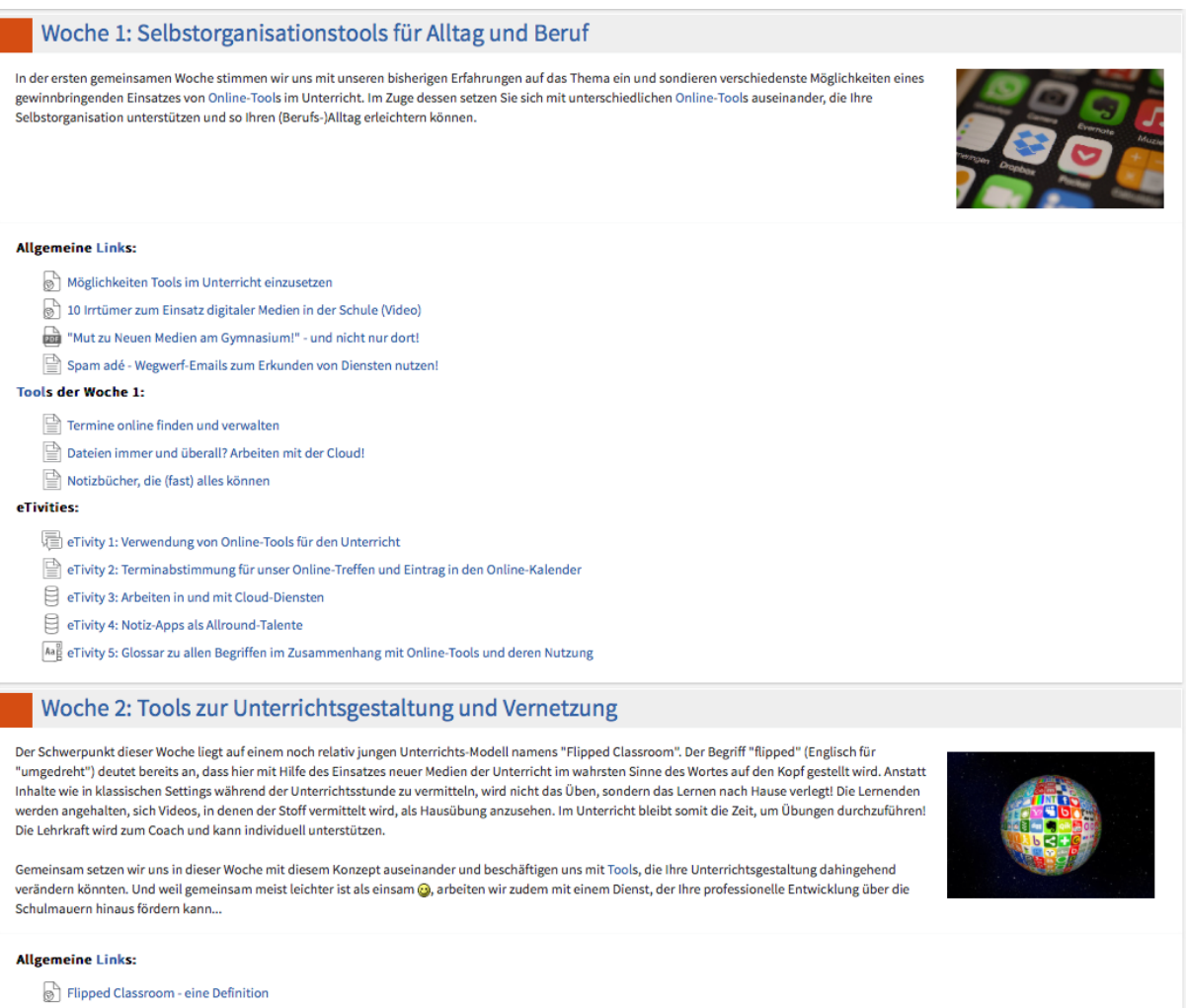

The Flipped Classroom - eine Infografik

Abbildung 3: Beispiel Themenformat. Gliederung in Themenabschnitten.

#### Wochenformat

Beim Wochenformat werden Kursinhalte nach Wochen strukturiert und als Wochenabschnitte angezeigt werden. In jedem Abschnitt können unterschiedliche Inhalte bereitgestellt werden. Dies ist vor allem bei längeren, zeitgleichen Lehrveranstaltungen sinnvoll. Beginnend mit dem "Kursbeginn" wird für jede Woche ein neuer Abschnitt eingefügt).

#### Factssheet. Moodle. Kurseinstellungen. Kurs einrichten.

# **Thoodle SCHMID**

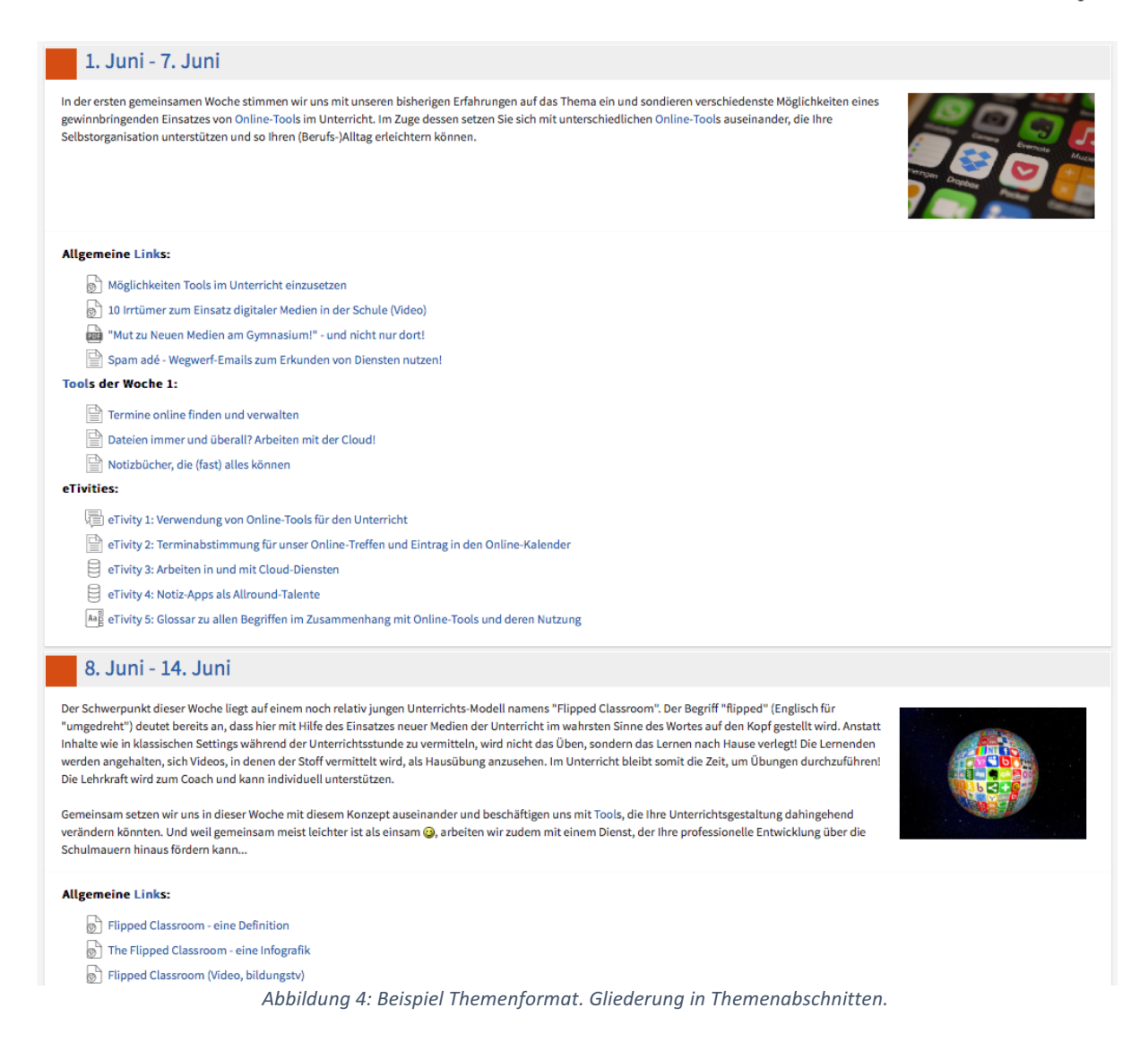

#### *Abschnitte*

Sie könne im Bereich Abschnitte auch noch die Anzahl der Wochen- oder Themenabschnitte definieren und festlegen, ob verborgene Abschnitte ausgegraut oder gar nicht sichtbar sind. 

Es ist auch möglich festzulegen, dass nur "ein Kursabschnitt auf der Seite" angezeigt wird. (Das bedeutet ein Block plus der Eingangsblock

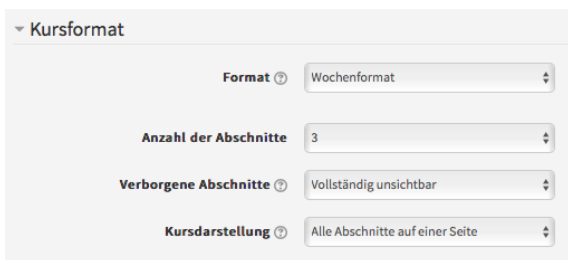

*Abbildung 5: Kursformat Einstellungen*

– der Block 0.) Der Zugriff auf den vorherigen bzw. nachfolgenden Abschnitt erfolgt über Links links bzw. rechts oben und unten auf der Seite.

# **Fnoodle SCHMID**

# **Darstellung**

Wenn es der Administrator zulässt, können Sie in diesem Bereich auch das Design der Kursseite wählen.

Wenn Sie bei "Sprache im Kurs" eine andere Sprache wählen, wird auch die Moodle-Oberfläche in dieser Sprache angezeigt.

Die Auswahl Anzahl neuer Ankündigungen bezieht sich "nur" auf den Block

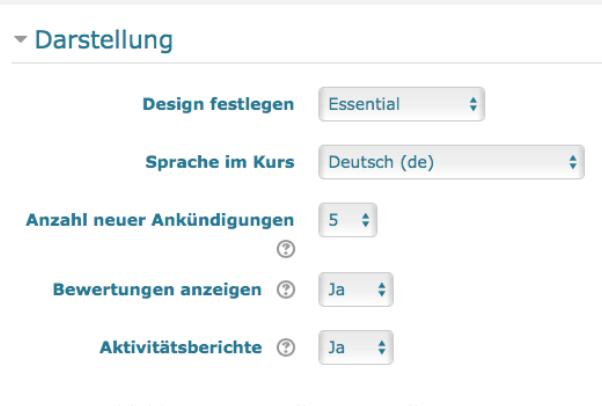

*Abbildung 6: Darstellung Einstellungen*

"Neue Ankündigungen" – bei der Angabe von 0 wird der Block nicht angezeigt.

Bei Bewertungen anzeigen und Aktivitätsberichte können Sie den Teilnehmer innen die Möglichkeit der Einsicht in diese Bereiche geben.

# Dateien und Uploads

In diesem Bereich legen Sie die für den Kurs – abhängig von den Site-Einstellungen – maximalen Dateigrößen für den Upload fest. In einzelnen Aktivitäten können Sie diese dennoch weiter einschränken.

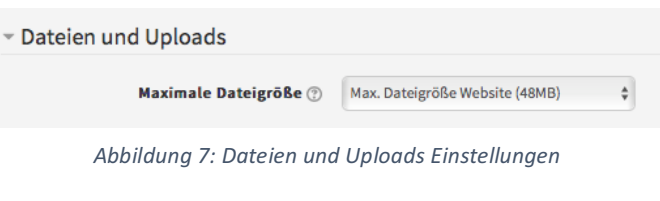

# Abschlussverfolgung

Mit Abschlussverfolgung legen Sie fest, diese Funktion bei allen Aktivitäten und Arbeitsmaterialien – in den Eigenschaften – zur Verfügung steht. Sie können dadurch z. B. Abhängigkeiten schaffen und einzelne Abschnitte, Arbeitsmaterialien oder Aktivitäten erst durch die Erfüllung vorheriger Aktivitäten freischalten.

Bei Aktivierung dieser Eigenschaft, wird aufgezeichnet, ob ein Lernender eine Aktivität im Kurs bearbeitet und abgeschlossen hat oder nicht.

#### Gruppen

Mit dem Gruppenmodus legen Sie den Standard bzgl. Gruppeneinstellungen auf Kursebene fest. Sie können zwischen keinen, sichtbaren und getrennten Gruppen wählen.

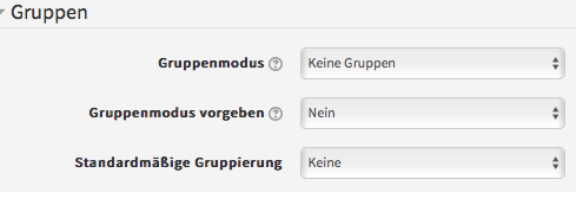

*Abbildung 8: Gruppen Einstellungen*

Wenn Sie diesen Modus erzwingen, wird er für alles im Kurs eingesetzt. Sie können das nicht mehr abändern in den einzelnen Aktivitäten zum Beispiel.

**Thoodle SCHMID** 

# Umbenennen der Rolle

In diesem Bereich können Sie auf Kursebene noch die Rollen umbenennen.

#### Schlagwörter

Sie können hier Kursschlagwörter hinzufügen. So kann der Kurs besser gefunden werden.

Linktipps und weiteführende Literatur:

Lackner, E. (2012): Am Anfang steht der leere Kurs. Akademie für Neue Medien und Wissenstransfer, Universität Graz, https://akademie.uni-graz.at/de/produkte/moodle-praxisbuchals-e-book/

Lernplattform.schule.at: Handbuch, http://www3.lernplattform.schule.at/kurs/pluginfile.php/16597/mod\_resource/content/4/Lehrer\_Handbuch.pdf

Moodle 3.2 Dokumentatin, https://docs.moodle.org/32/de/Kurseinstellungen#Darstellung